# 使用Firepower管理中心阻止具有安全情報的DNS I

# 目錄

簡介 必要條件 需求 採用元件 背景資訊 網路圖表 設定 使用要阻止的域配置自定義DNS清單並將清單上傳到FMC 新增一個新的DNS策略,該策略的「操作配置為未找到域」 將DNS策略分配給您的訪問控制策略 驗證 應用DNS策略之前 應用DNS策略之後 可選的Sinkhole配置 驗證Sinkhole工作正常 疑難排解

# 簡介

本檔案介紹將網域名稱系統(DNS)清單新增到DNS原則中的程式,以便您可以將其套用到安全情報 (SI)。

# 必要條件

# 需求

思科建議您瞭解以下主題:

- Cisco ASA55XX威脅防禦配置
- Cisco Firepower管理中心配置

# 採用元件

- Cisco ASA5506W-X威脅防禦(75)版本6.2.3.4 ( 內部版本42 )
- 適用於VMWare的Cisco Firepower管理中心 軟體版本:6.2.3.4(內部版本42)作業系統 :Cisco Fire Linux OS 6.2.3(build13)

本文中的資訊是根據特定實驗室環境內的裝置所建立。文中使用到的所有裝置皆從已清除(預設 )的組態來啟動。如果您的網路運作中,請確保您瞭解任何指令可能造成的影響。

# 背景資訊

安全情報通過阻止流向或來自具有已知不良信譽的IP地址、URL或域名的流量來工作。本文檔主要 關注域名黑名單。

使用的示例塊1域:

● cisco.com

您可以使用URL過濾來封鎖其中一些網站,但問題在於URL必須完全匹配。另一方面,使用SI的 DNS黑名單可以專注於像「cisco.com」這樣的域,而無需擔心任何子域或URL更改。

在本文檔末尾還演示了可選的Sinkhole配置。

網路圖表

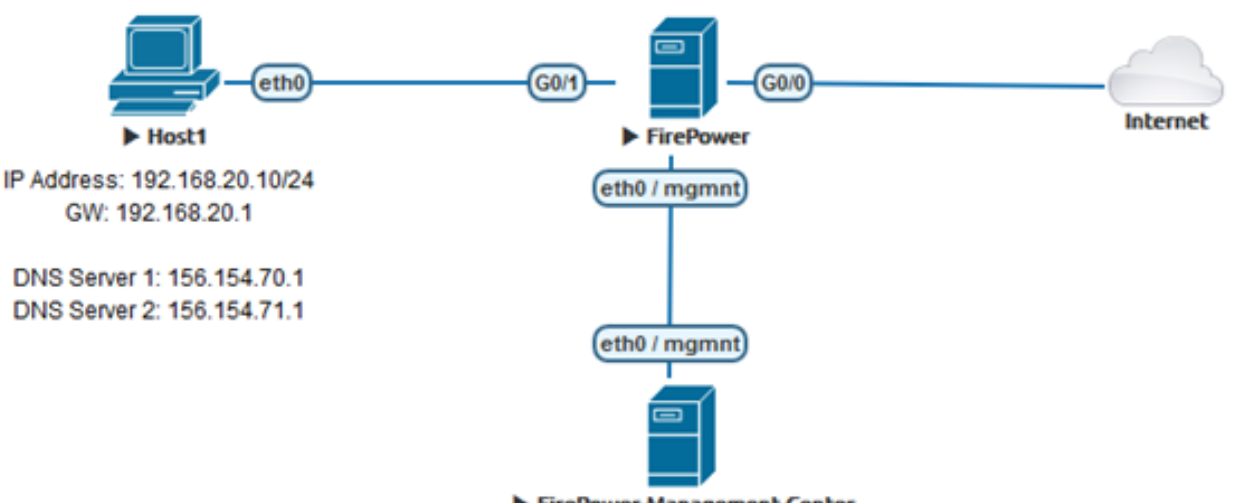

FirePower-Management-Center

設定

## 使用要阻止的域配置自定義DNS清單並將清單上傳到FMC

步驟1.使用您要阻止的域建立.txt檔案。在電腦上儲存.txt檔案:

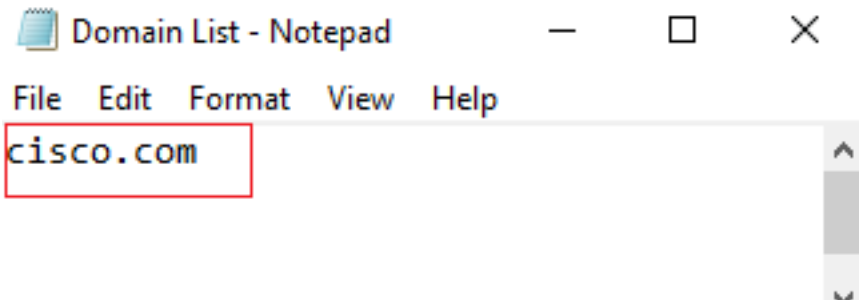

步驟2.在FMC中,導航到Object >> Object Management >> DNS Lists and Feeds >> Add DNS List and Feeds。

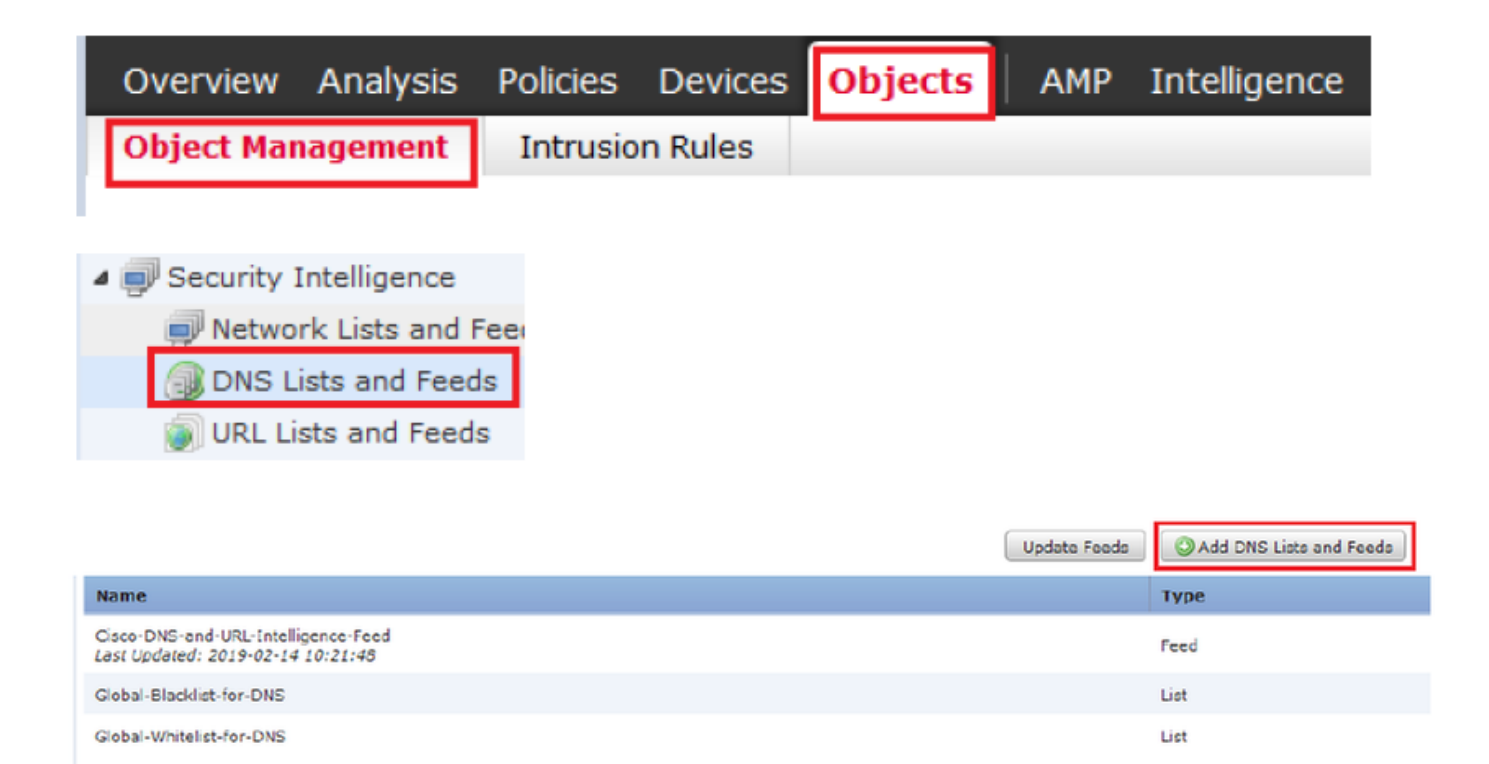

步驟3.建立一個名為「BlackList-Domains」的清單,型別應為list,並且上傳帶有相關域的.txt檔案 ,如下圖所示:

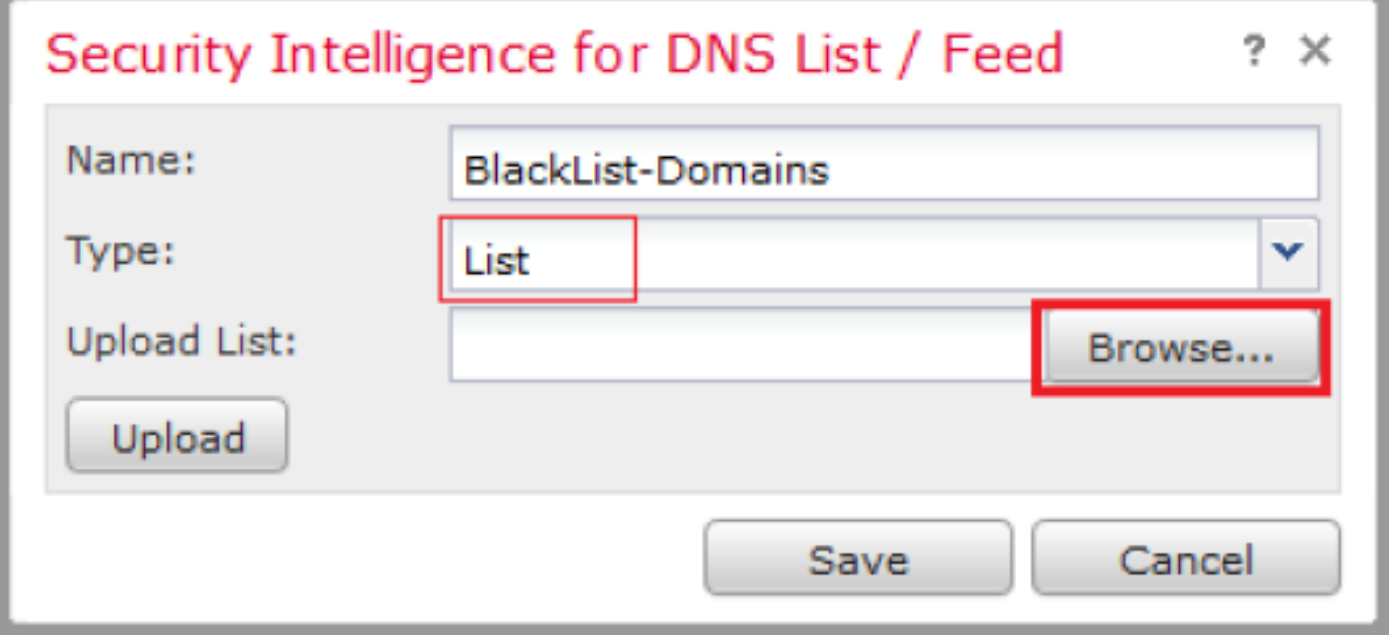

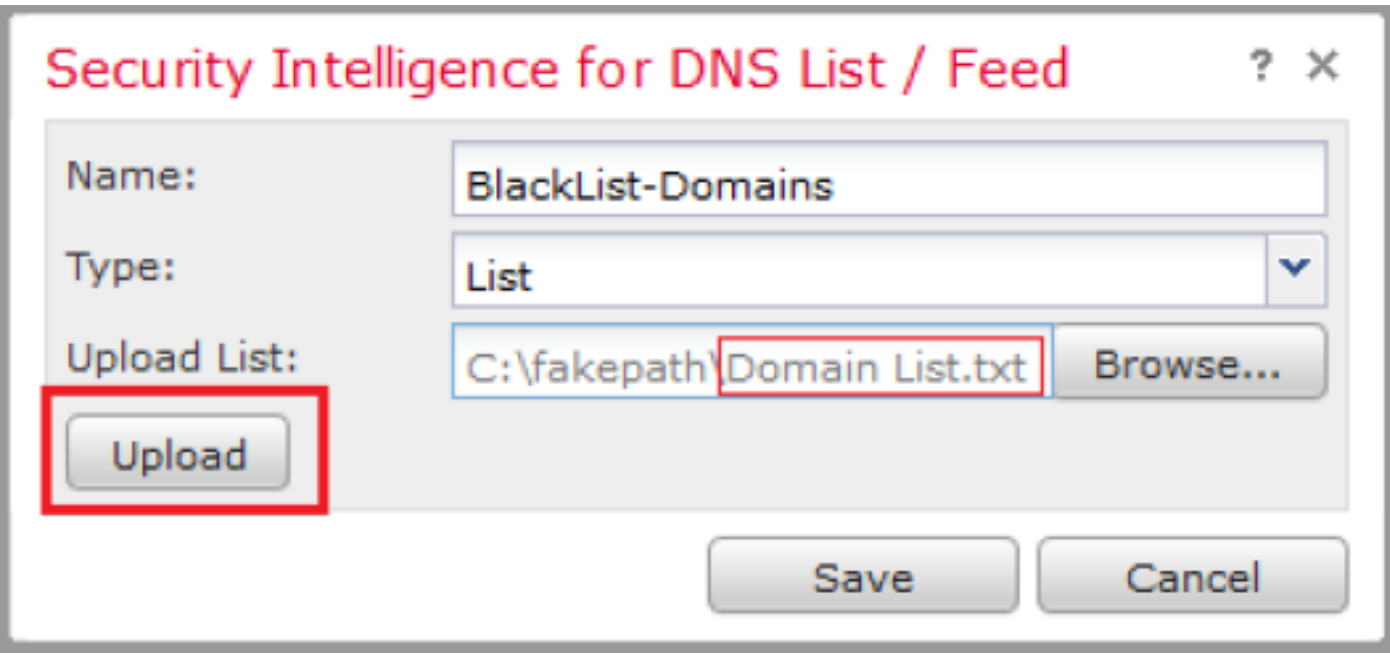

\*請注意,上傳.txt檔案時,DNS條目數量應讀取所有域。在此範例中,一共為1:

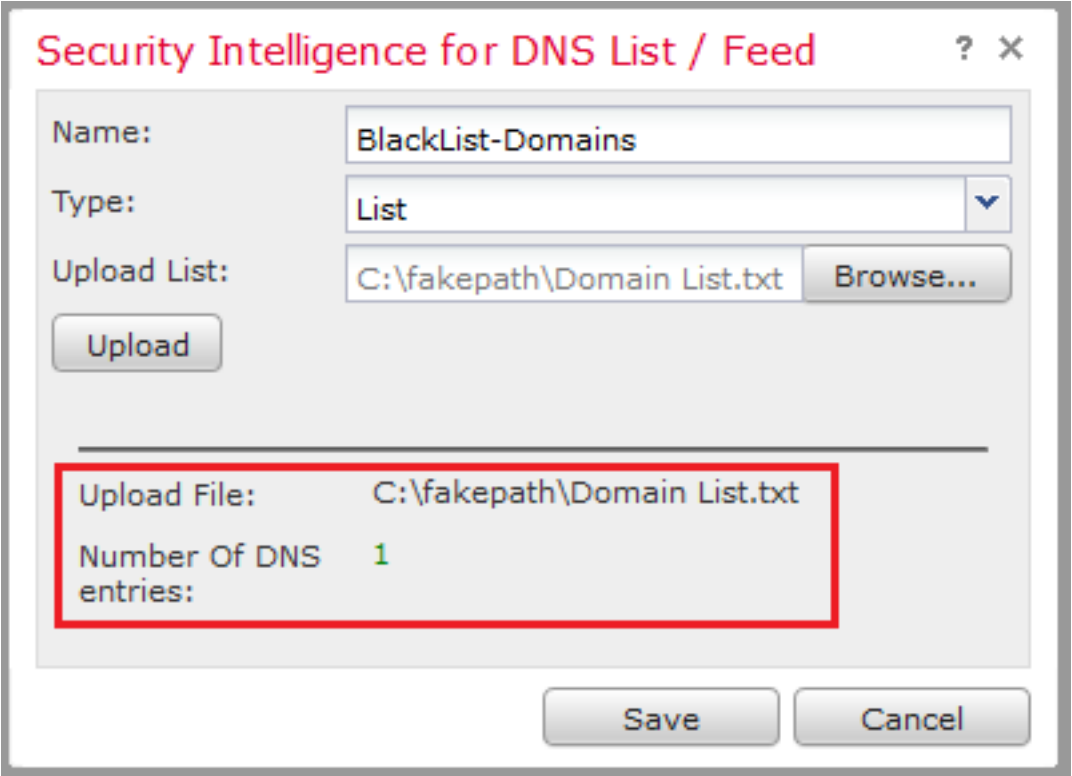

# 新增一個新的DNS策略,該策略的「操作配置為未找到域」

\*確保新增源區域、源網路和DNS清單。

步驟1.導航到Policies >> Access Control >> DNS >> Add DNS Policy:

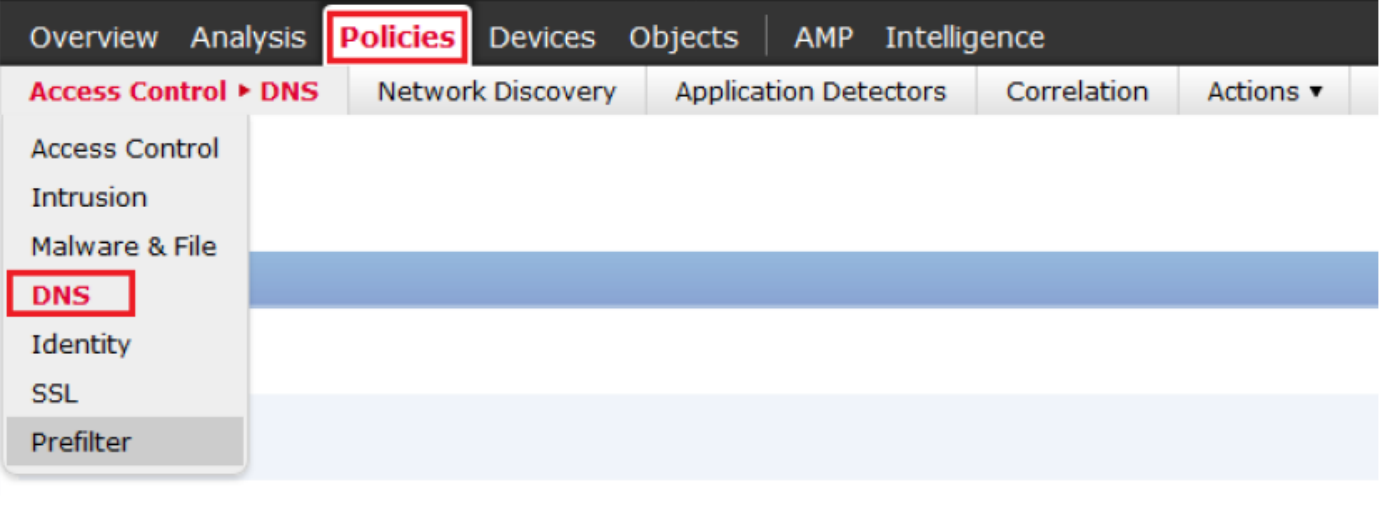

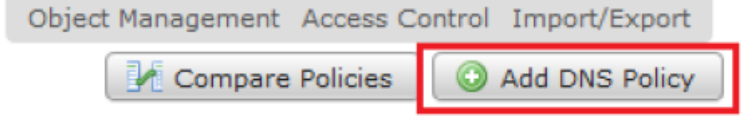

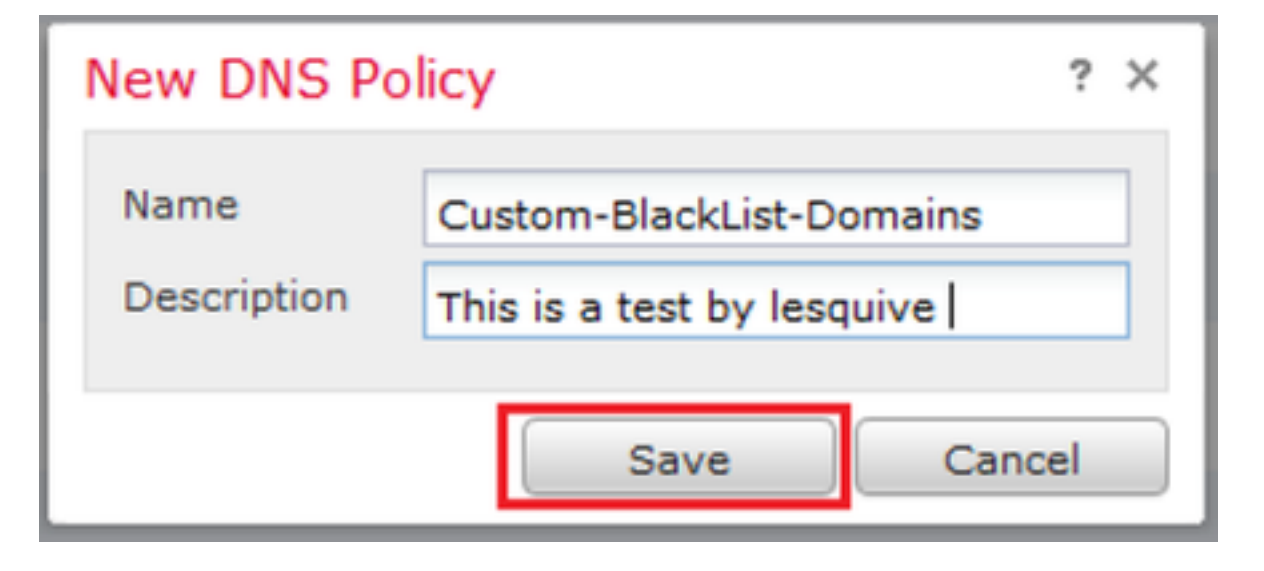

## 步驟2.新增DNS規則,如下圖所示:

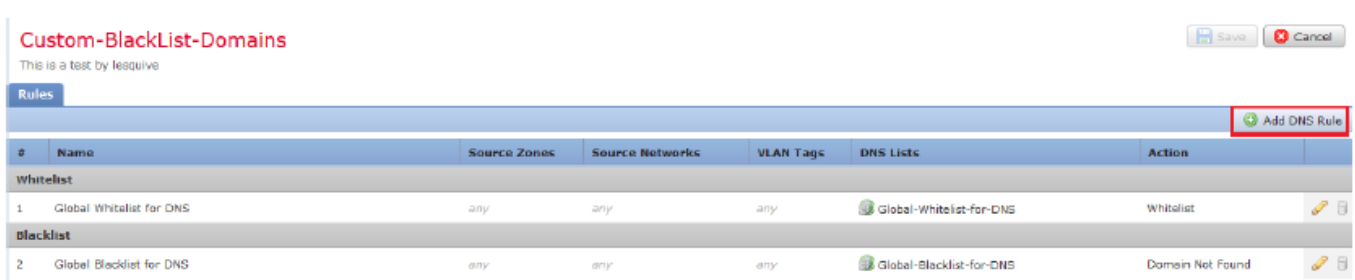

#### Add Rule

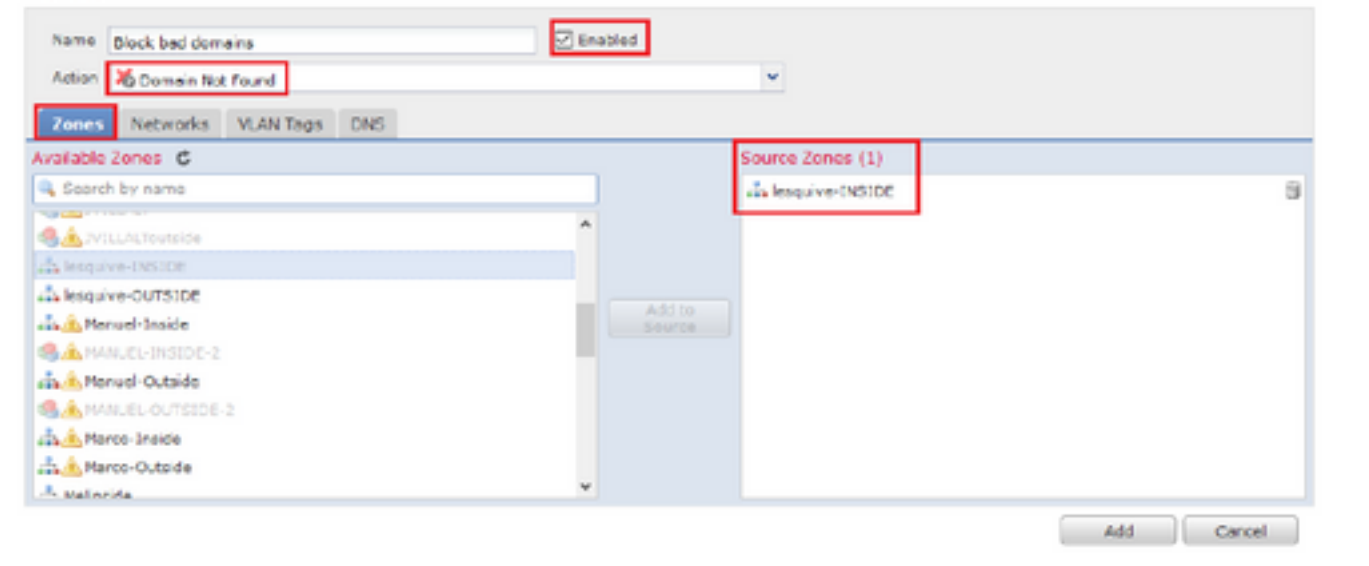

Add Rule  $\gamma$   $\times$  $\boxed{\fbox{C}}$  Enabled Name Block bad domains Action **卷 Domain Not Found**  $\checkmark$ Zones Networks VLAN Tags DNS Available Zones C Source Zones (1) Search by name an lesquive-INSIDE ü **Contractor** Á **SA**JVILLALToutside and lesquive-INSIDE an lesquive-OUTSIDE Add to<br>Source ana AManuel-Inside **SAMANUEL-INSIDE-2 Gob** Manuel-Outside **AMANUEL-OUTSIDE-2 A**Marco-Inside Marco-Outside  $\frac{1}{\sqrt{2}}$  Malineida Ÿ Add Cancel

### Add Dule

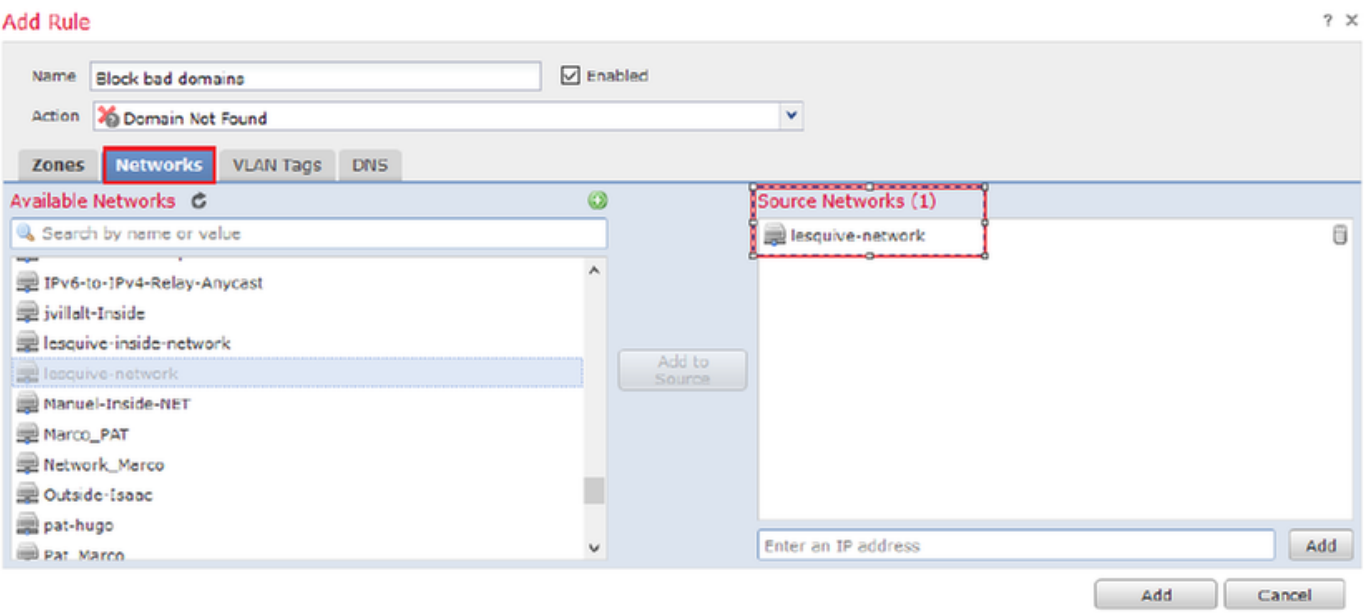

 $7 ×$ 

#### **Add Rule**

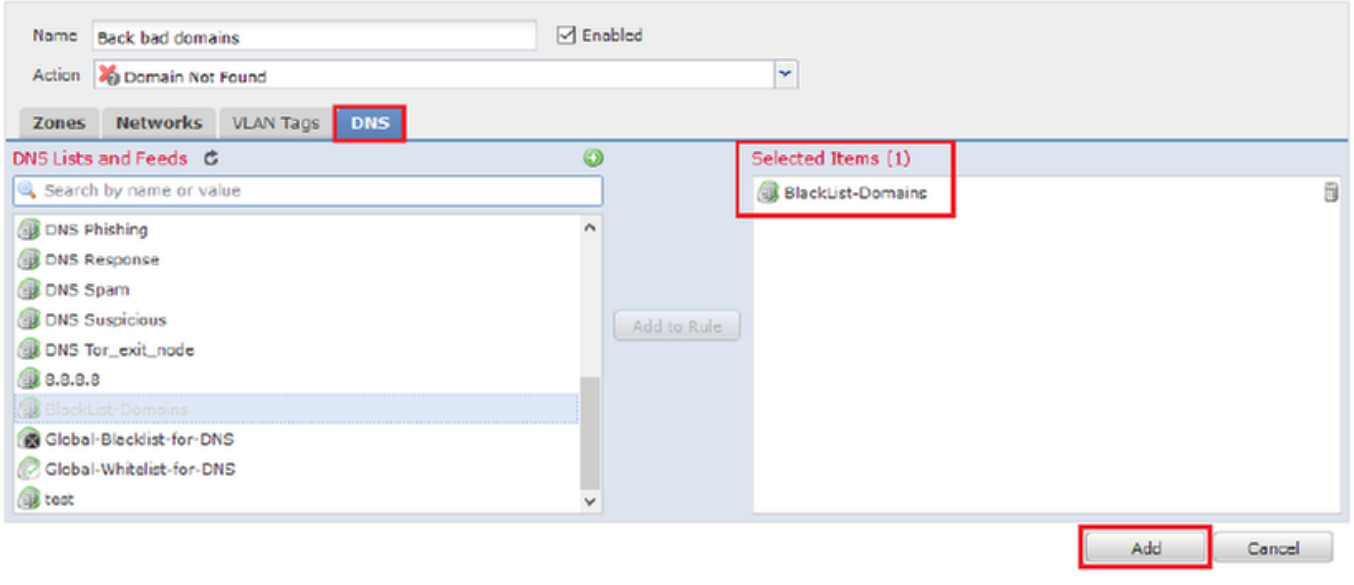

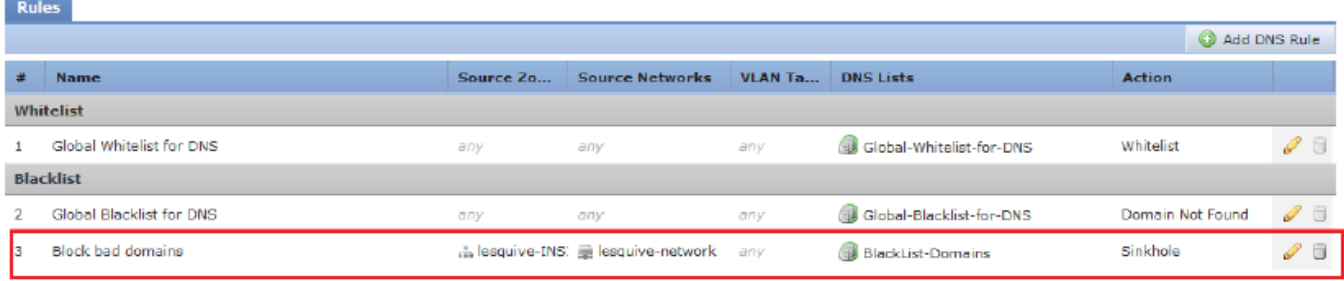

### 有關規則順序的重要資訊:

- 全域性白名單始終是第一個並優先於所有其他規則。
- 子體DNS白名單規則僅在多域部署和非枝葉域中顯示。它始終是次要,優先於除全域性白名單 之外的所有其他規則。
- 「白名單」部分位於「黑名單」部分之前;白名單規則始終優先於其他規則。
- •全域性黑名單始終位於「黑名單」部分的首位,優先於其他所有監控規則和黑名單規則。
- 子體DNS黑名單規則僅在多域部署和非枝葉域中顯示。它始終位於「黑名單」部分的第二位 ,並且優先於除「全域性黑名單」之外的所有其他監控規則和黑名單規則。
- 「黑名單」部分包含監控規則和黑名單規則。
- 當您首次建立DNS規則時,如果分配了白名單操作,則系統位置位於白名單部分的最後;如果 分配了任何其他操作,則系統位置位於黑名單部分的最後

## 將DNS策略分配給您的訪問控制策略

轉至Policies >> Access Control >> The Policy for your FTD >> Security Intelligence >> DNS Policy並新增您建立的策略。

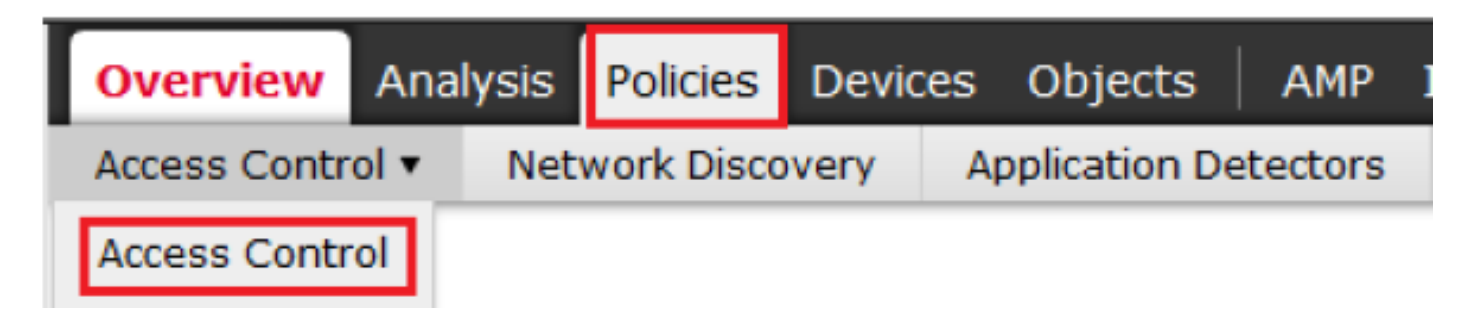

### lesquive-policy

Enter Description

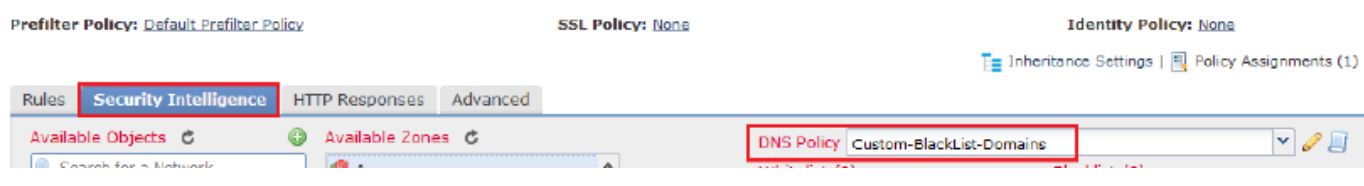

確保完成時部署所有更改。

# 驗證

## 應用DNS策略之前

步驟1.檢查主機上的DNS伺服器和IP地址資訊,如下圖所示:

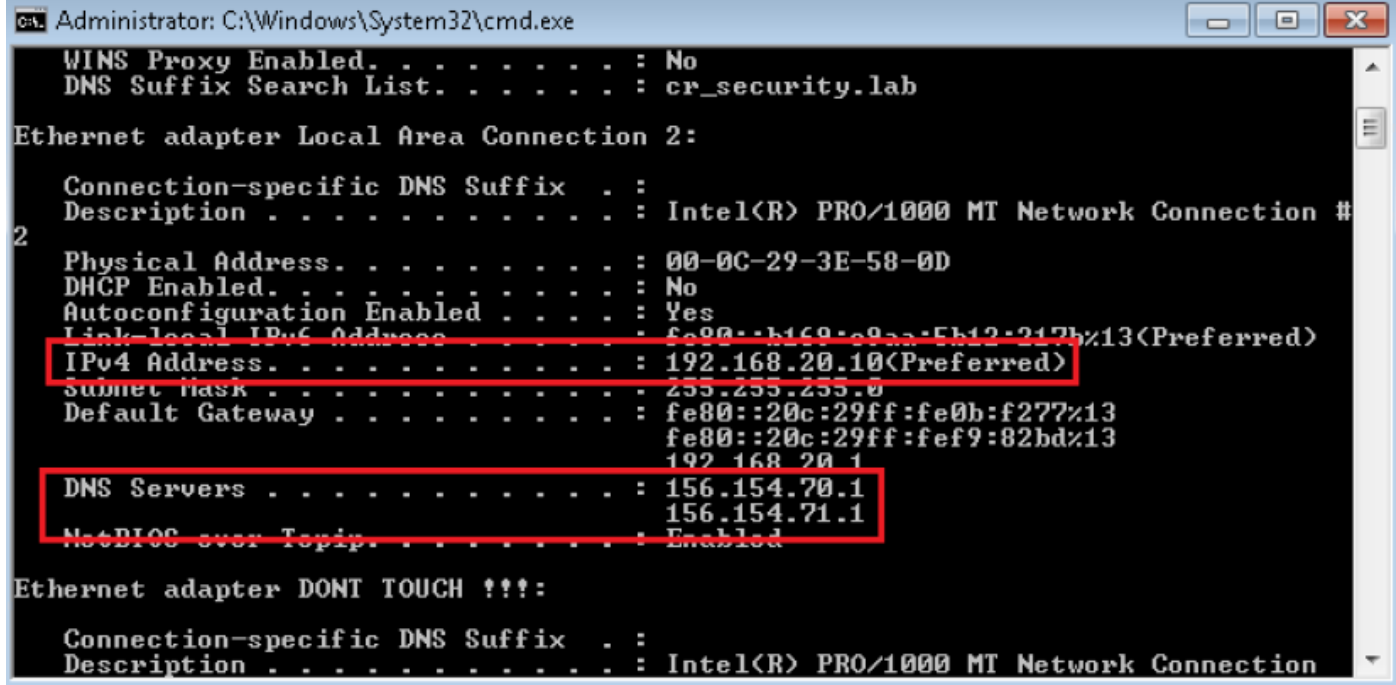

步驟2.確認您可以導覽至cisco.com,如下圖所示:

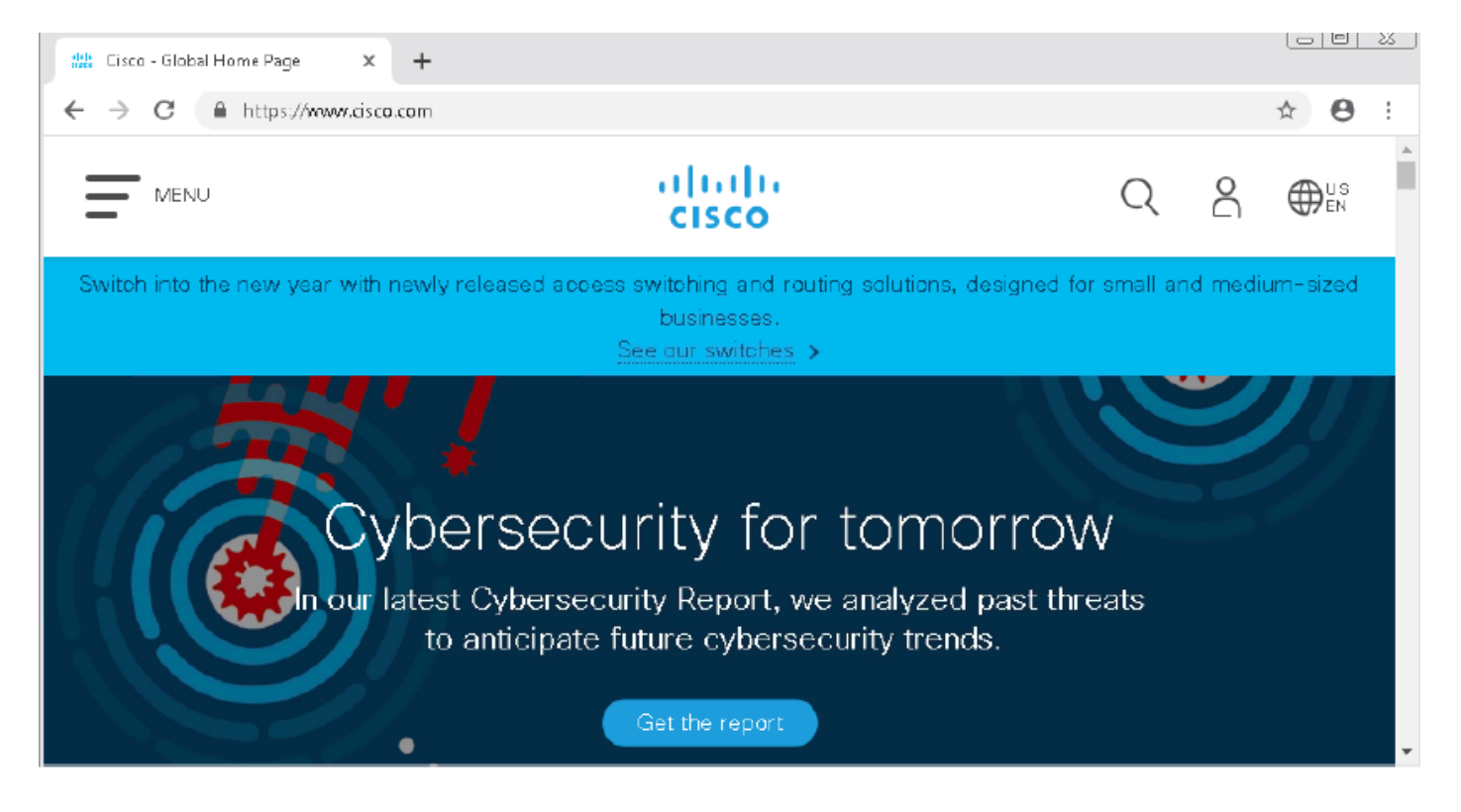

## 步驟3.使用資料包捕獲確認DNS已正確解析:

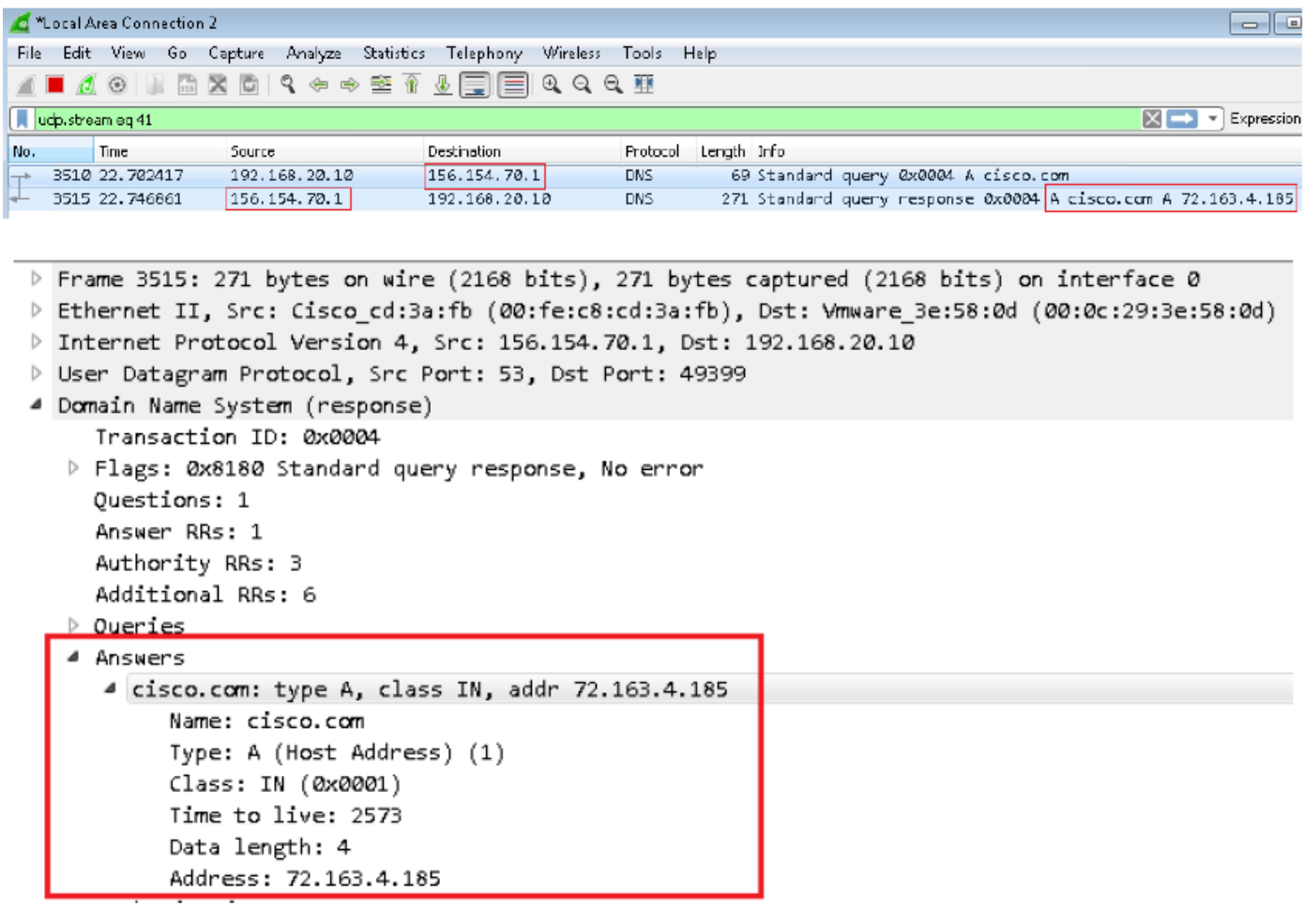

## 應用DNS策略之後

步驟1.使用命令ipconfig /flushdns清除主機上的DNS快取。

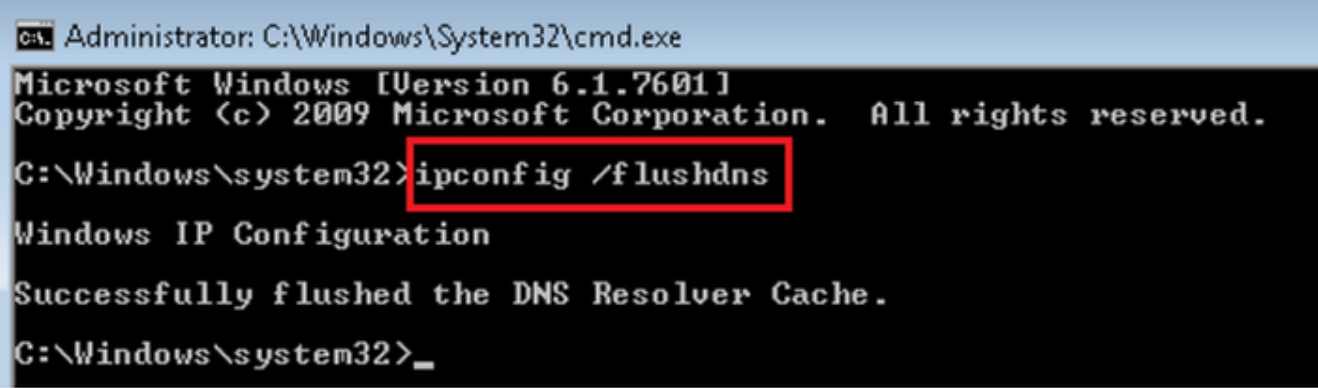

步驟2.使用Web瀏覽器導航至相關域。應該無法連線:

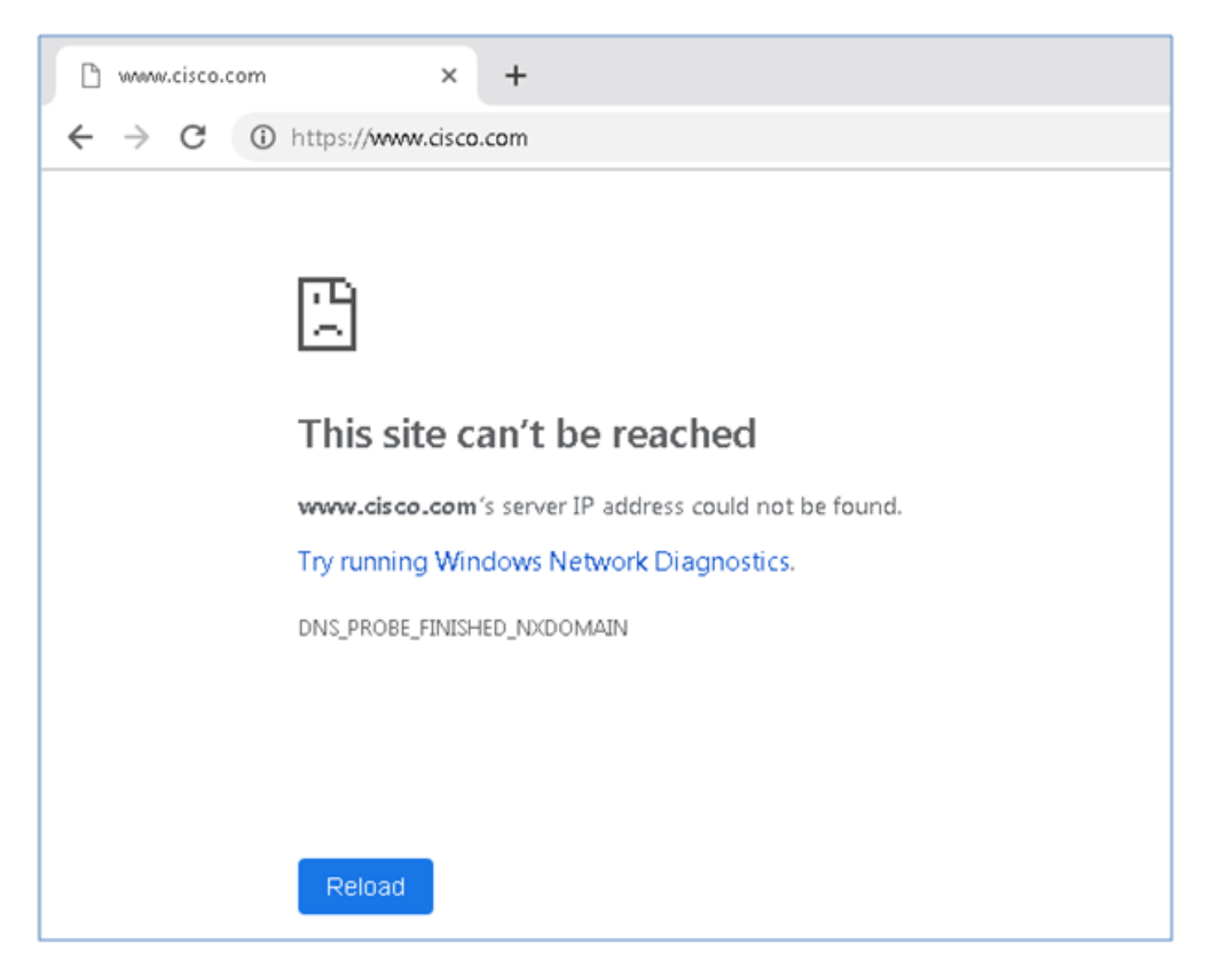

步驟3.嘗試在域cisco.com上發出nslookup。名稱解析失敗。

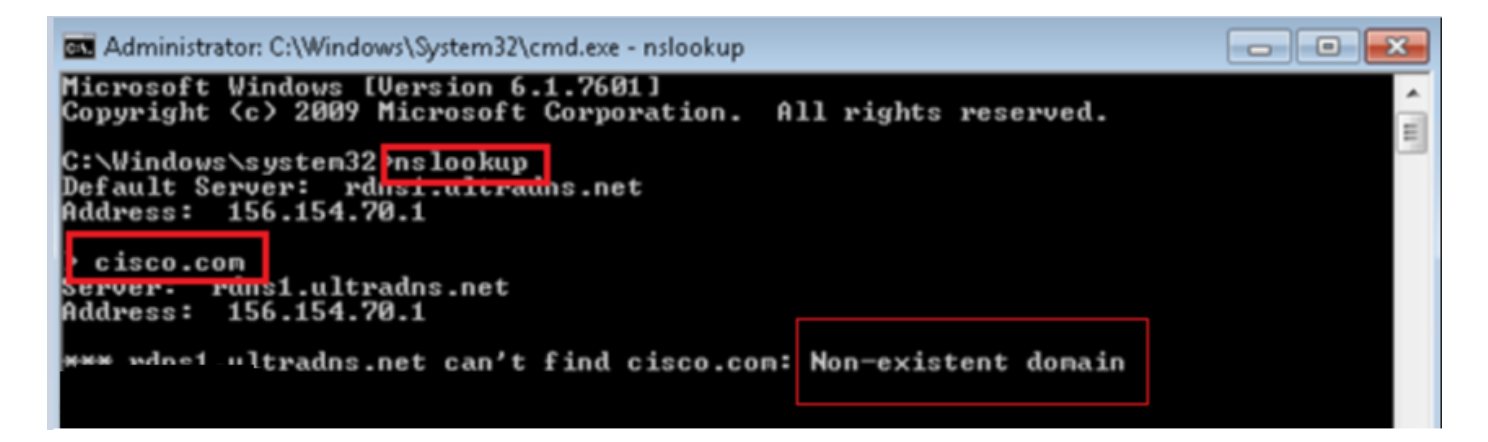

步驟4.封包擷取顯示來自FTD(而不是DNS伺服器)的回應。

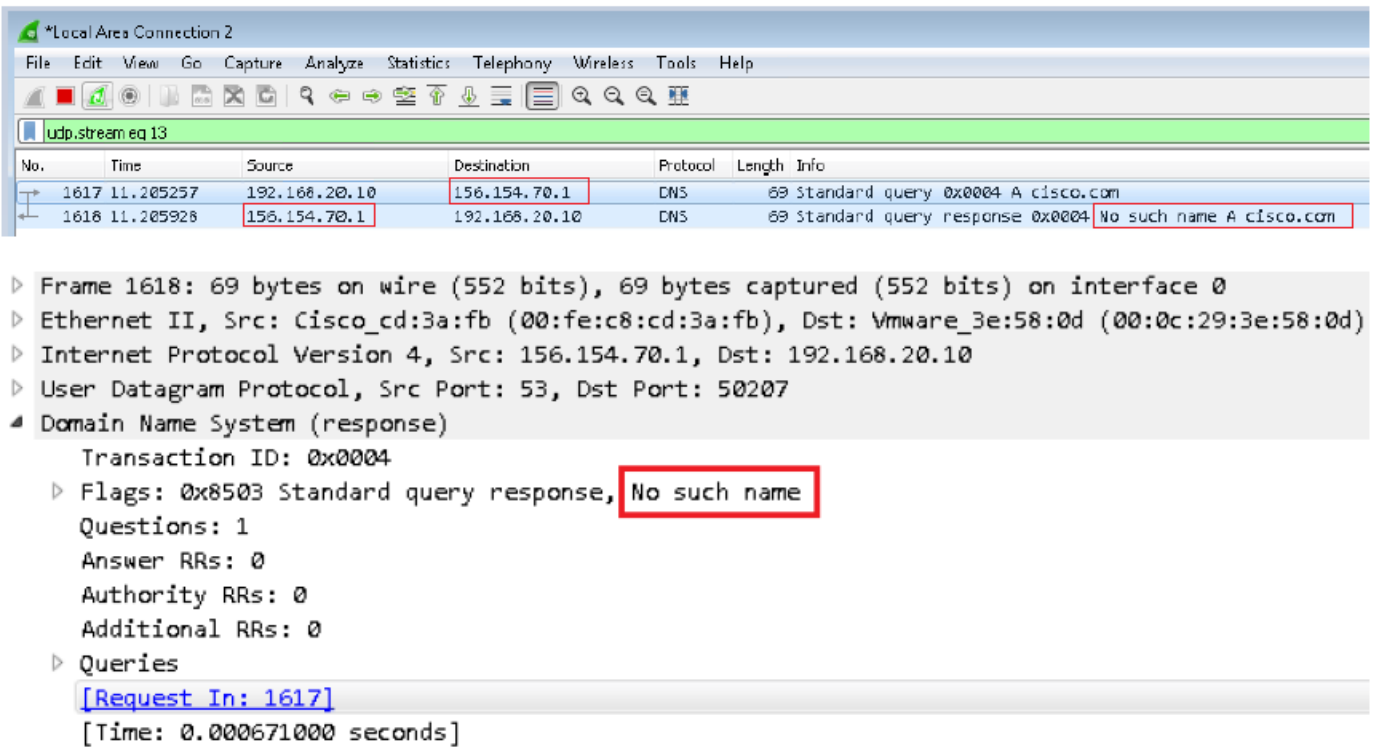

步驟5.在FTD CLI中執行偵錯:系統支援firewall-engine-debug並指定UDP協定。

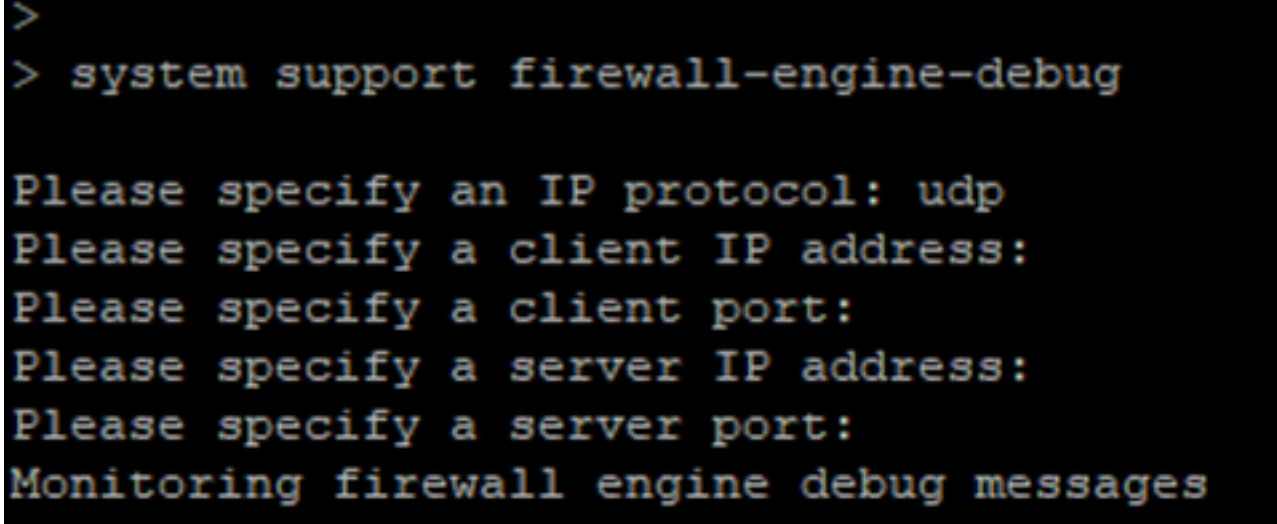

\*與cisco.com匹配時的調試:

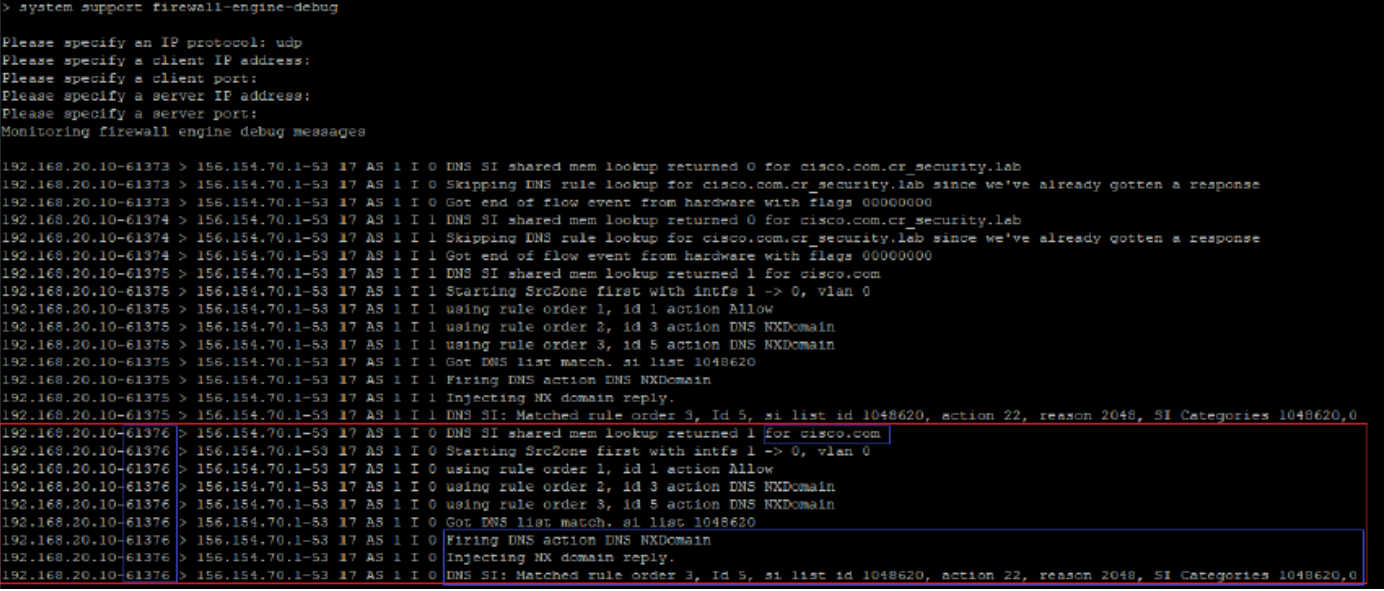

# 可選的Sinkhole配置

DNS sinkhole是提供虛假資訊的DNS伺服器。它不是對要阻止的域上的DNS查詢返回「無此類名稱 」的DNS響應,而是返回一個假IP地址。

步驟1.導航到Objects > Object Management >> Sinkhole >> Add Sinkhole並建立虛假IP地址資訊。

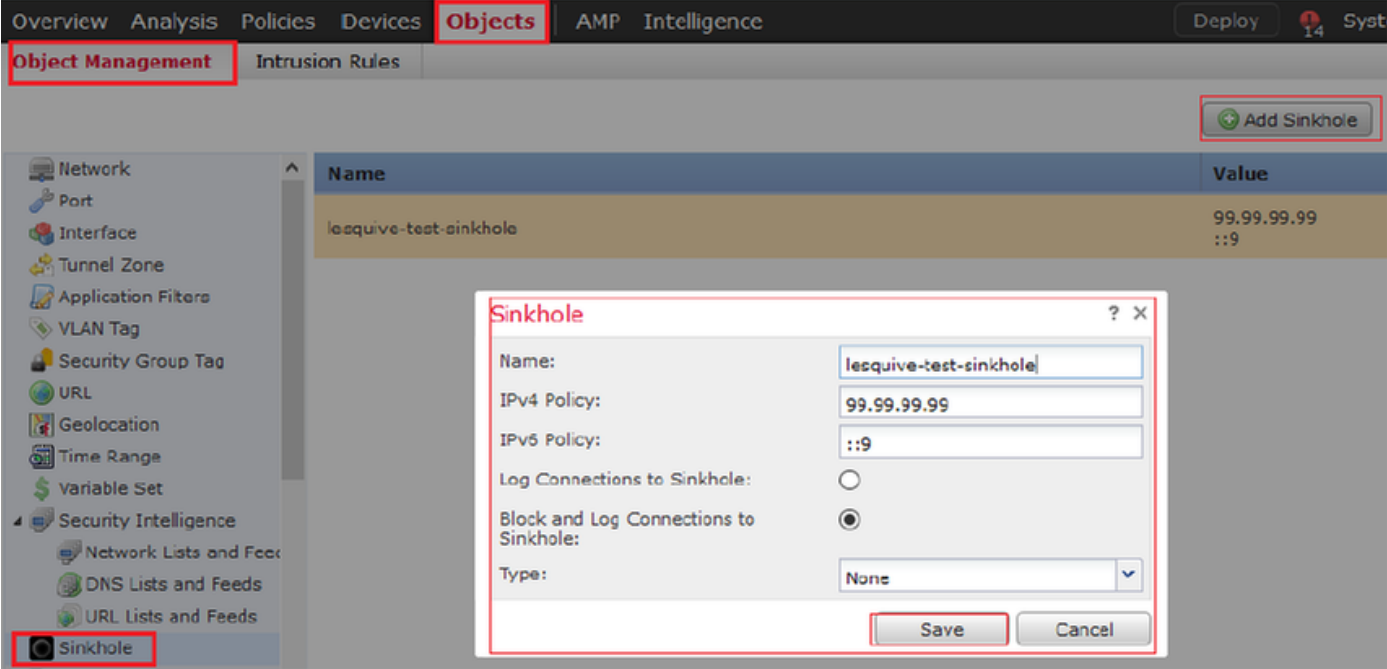

步驟2.將sinkhole套用到DNS原則,並將變更部署到FTD。

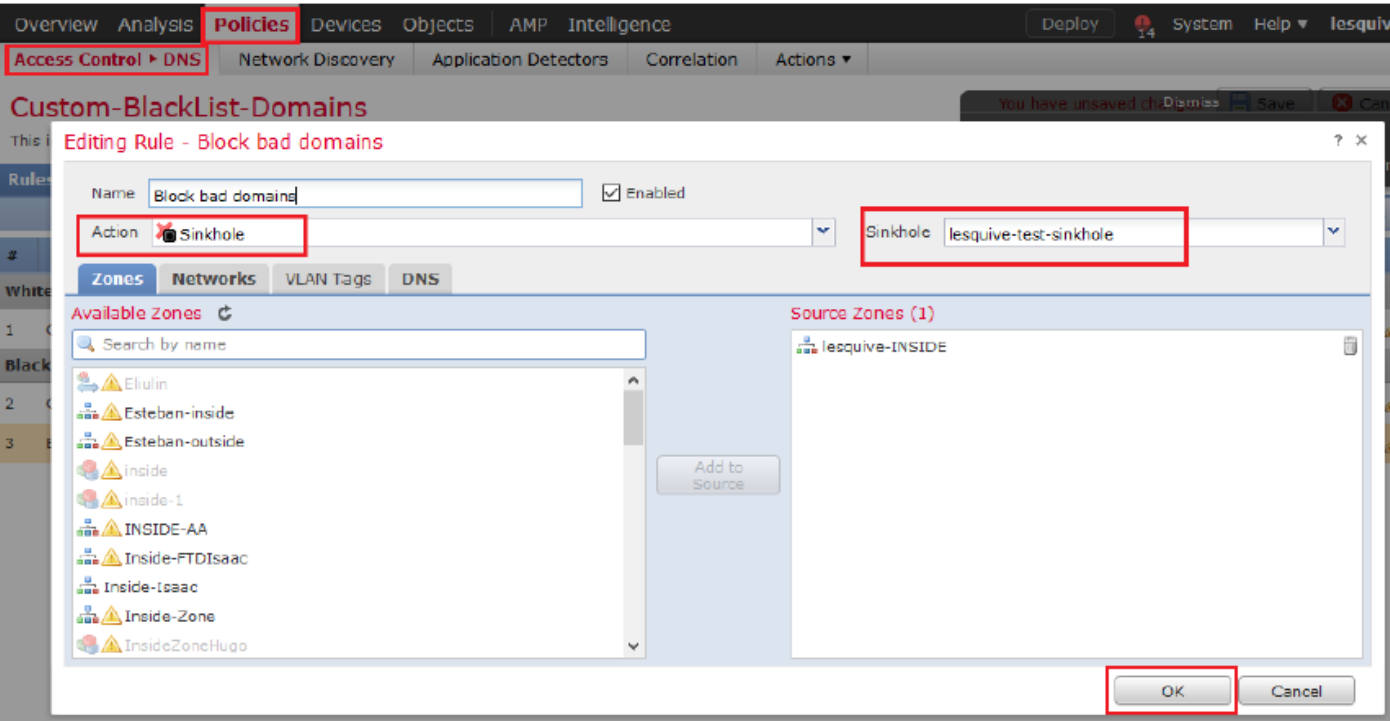

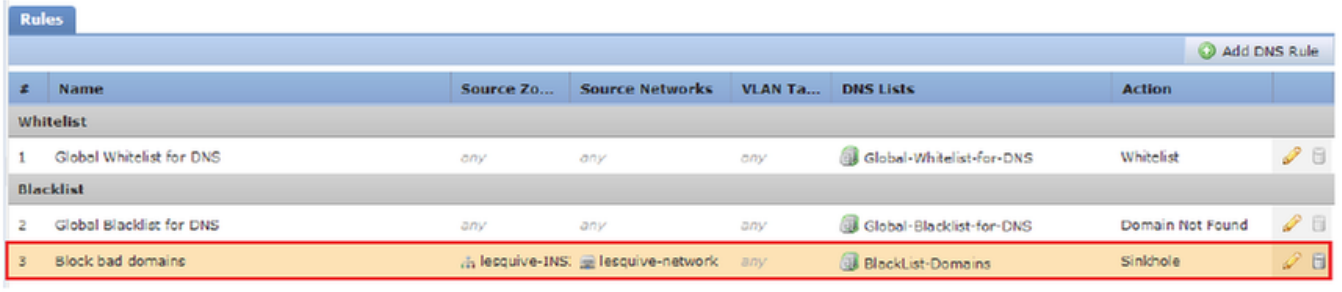

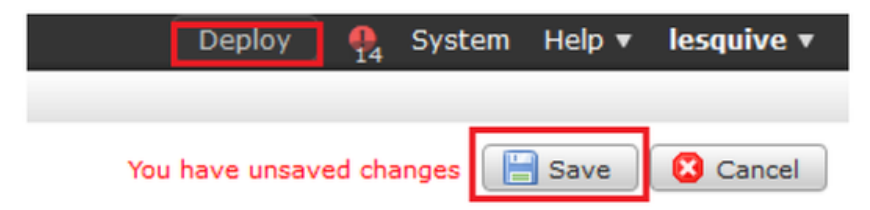

# 驗證Sinkhole工作正常

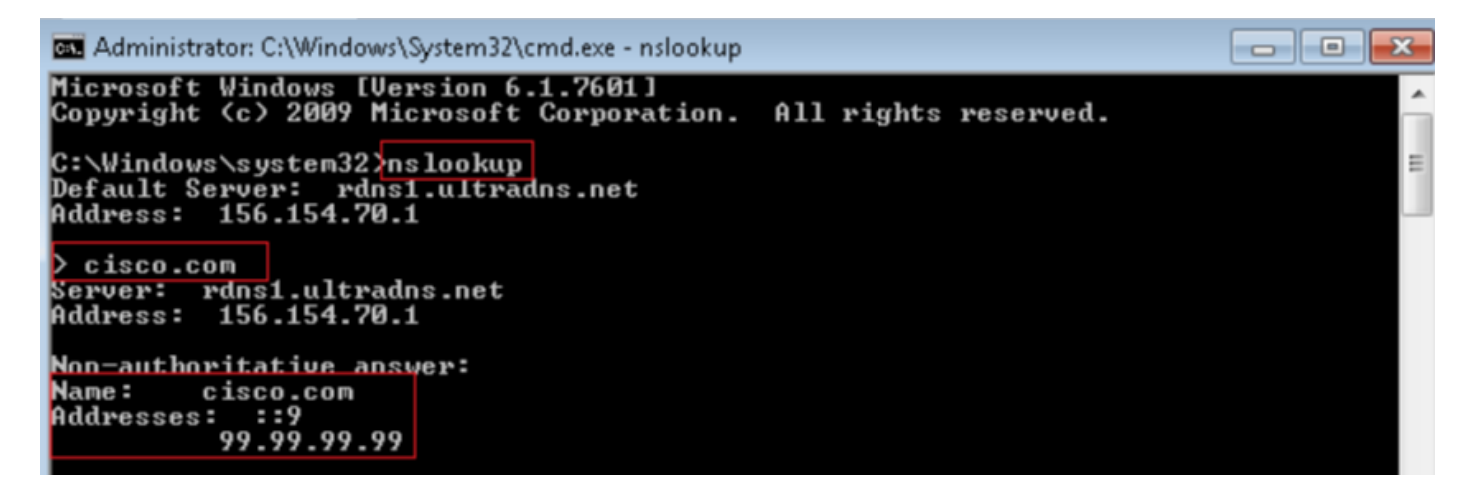

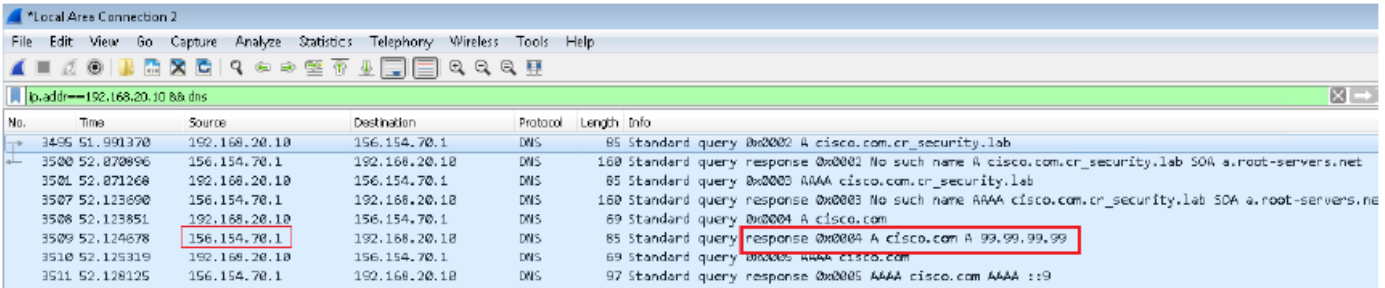

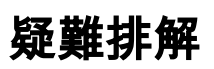

導航到Analysis >> Connections >> Security Intelligence Events以跟蹤SI觸發的所有事件,只要您 已在DNS策略中啟用日誌記錄:

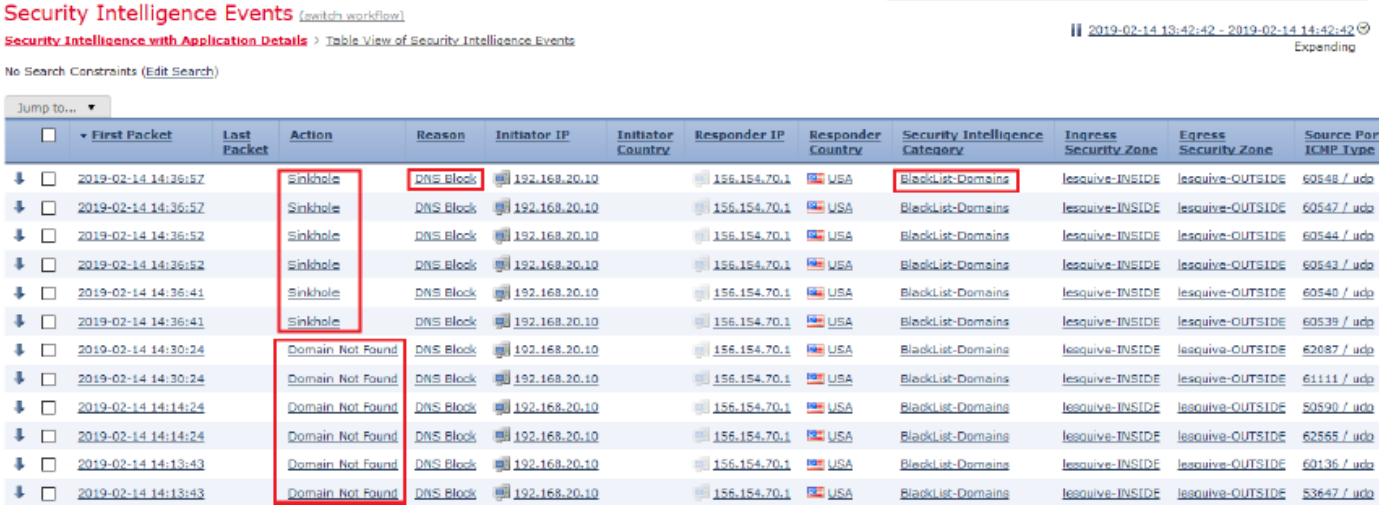

您也可以在由FMC管理的FTD上使用system support firewall-engine-debug命令。

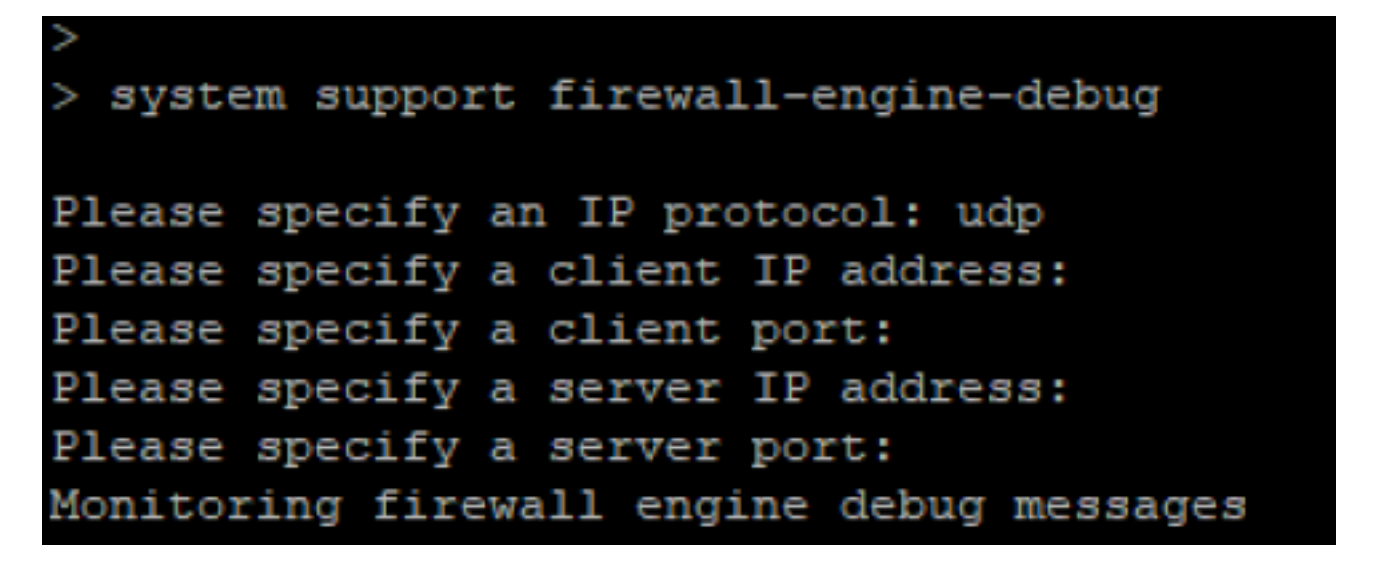

封包擷取有助於確認DNS要求是否正在傳送至FTD伺服器。測試時不要忘記清除本地主機上的快取  $\sim$ 

BS Administrator: C:\Windows\System32\cmd.exe Microsoft Windows [Version 6.1.7601]<br>Copyright (c) 2009 Microsoft Corporation. All rights reserved. C:\Windows\system32}<mark>ipconfig /flushdns</mark> Windows IP Configuration Successfully flushed the DNS Resolver Cache. C:\Windows\system32>\_